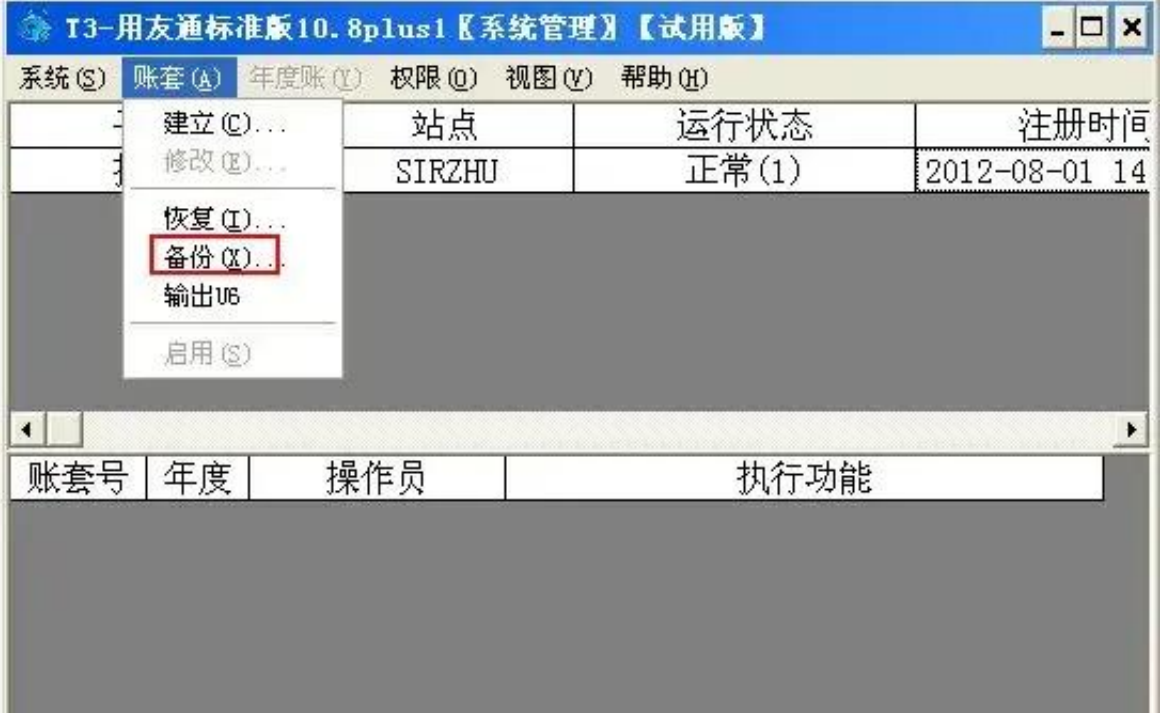

# (2)选择要备份的账套号,点击确认

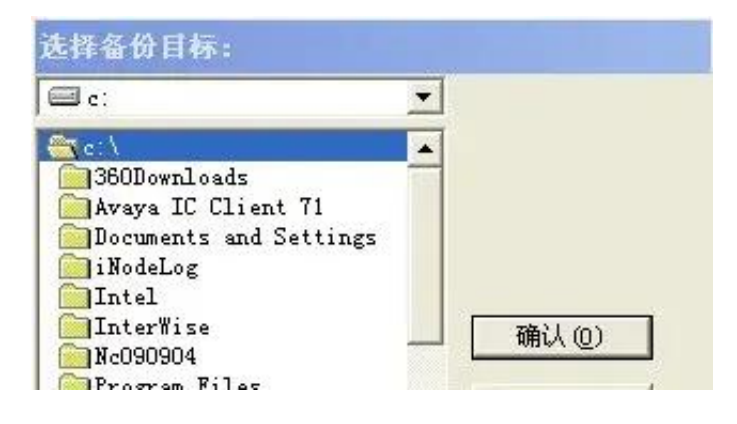

(4)正常备份出来的文件如下图所示:

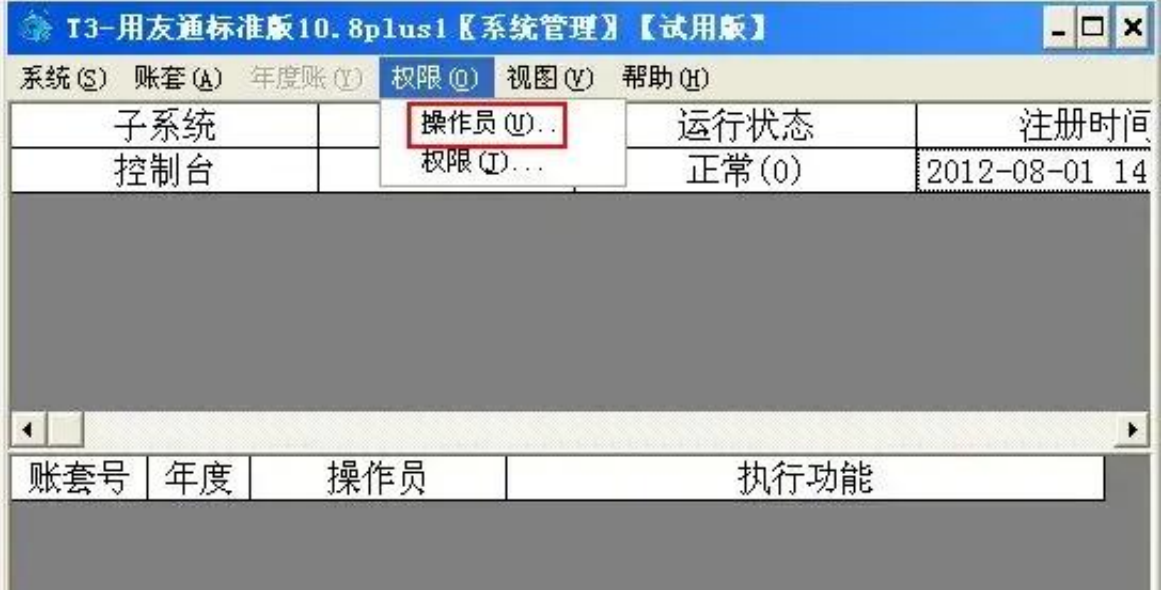

## (3)点击"增加"

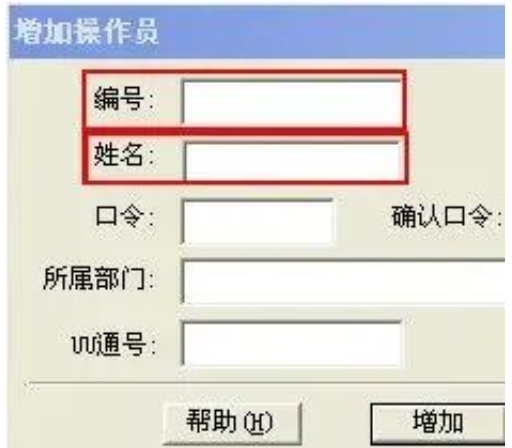

**三、输入了用户名(ID)和密码之后,选不了账套** 

在用友通T3中输入用户名和密码之后,选不了账套?

【原因分析】该操作员没有权限;或者没有这个用户;或者输入用户名时不是输入 的操作员ID,而是输的中文名称;操作员密码输入错误。

# 【解决方案】

#### (1)用admin账号进入系统管理

## (2)点击菜单栏上的"权限"再选择"权限"

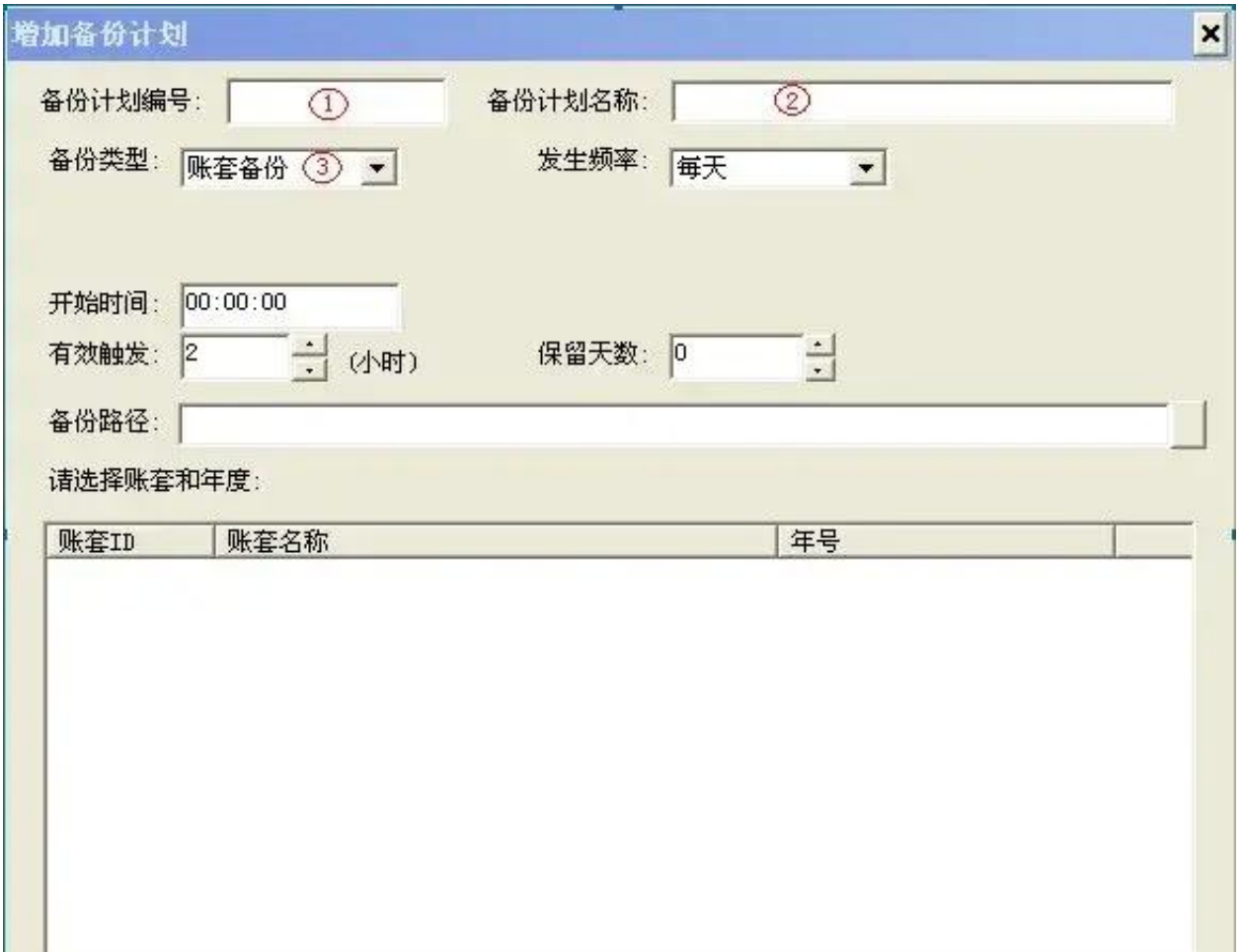

(4)如果没有对应的操作员,请增加自己的操作员;

(5)如果登录软件在用户名处输的不是操作员ID请更换成操作员ID登录进行操作 ;

(6)如果密码不记得了,请点击,"权限"菜单下的操作员 ,点中要修改的操作员,点击"修改",修改操作员的口令。

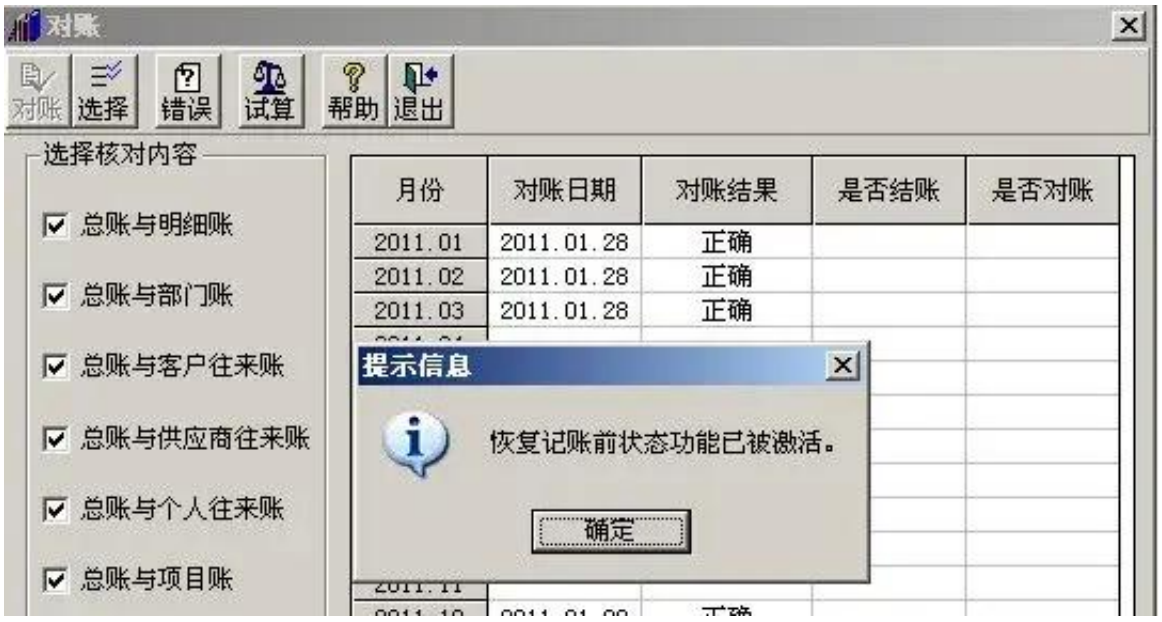

(2)点击"确定"之后,再依次点击"总账"-"恢复记账前状态"菜单:

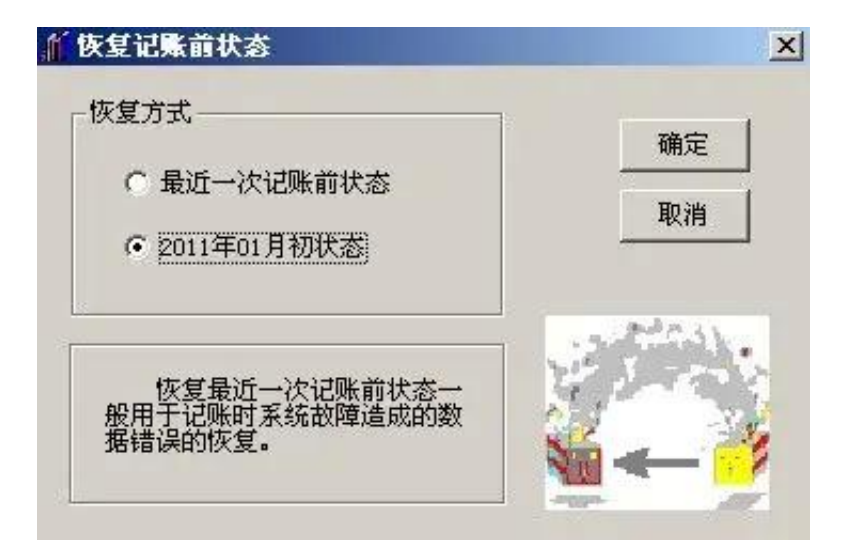

(4)输入主管口令:

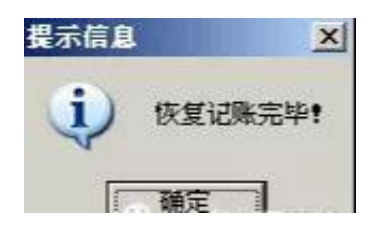

**注意事项:**

由于10.8版本以后快捷键没有隐藏。可以直接用账套主管登录用友通T3软件后,依 次点击"总账"- "凭证"- "恢复记账前状态"菜单进行反记账的操作。

**五、如何反结账?**

在用友通T3中如何进行返结账操作? 在用友通中返结账操作为隐藏功能,需要用快捷键调出。

【解决方案】

(1)首先用账套主管登录用友通T3软件,依次点击"总账"-"期末"-"结账" 菜单,选中需要返结账的月份,如下图所示:

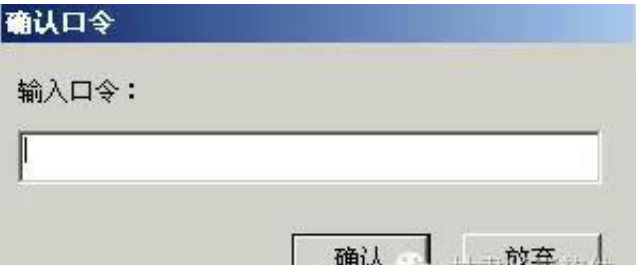

(3)输入密码后,点击确认按钮即可取消本月的结账。

来源:甘肃华夏